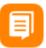

(/arubapedia/index.php/Main\_Page) Welcome to ARUBAPEDIA

Hbharadwaj@arubanetworks.com (/arubapedia/index.php/User:Hbharadwaj@arubanetworks.com)

Talk (/arubapedia/index.php/User\_talk:Hbharadwaj@arubanetworks.com)

Preferences (/arubapedia/index.php/Special:Preferences)

Watchlist (/arubapedia/index.php/Special:Watchlist)

Contributions (/arubapedia/index.php/Special:Contributions/Hbharadwaj@arubanetworks.com)

Log out (/arubapedia/index.php?title=Special:UserLogout&returnto=ClearPass+Guest+on+Juniper+WLC)

Search

Search

Page (/arubapedia/index.php/ClearPass Guest on Juniper WLC)

Discussion (/arubapedia/index.php?title=Talk:ClearPass\_Guest\_on\_Juniper\_WLC&action=edit&redlink=1) Edit (/arubapedia/index.php?title=ClearPass\_Guest\_on\_Juniper\_WLC&action=edit)

Listers (Jarubanedia/index.php.title=ClearPass Cuest on Juniper WICe action=histors

History (/arubapedia/index.php?title=ClearPass\_Guest\_on\_Juniper\_WLC&action=history)

Move (/arubapedia/index.php/Special:MovePage/ClearPass\_Guest\_on\_Juniper\_WLC)

Watch (/arubapedia/index.php?

 $title = Clear Pass\_Guest\_on\_Juniper\_WLC\&action = watch\&token = 9889d1d69cc94678ba1029e4beb0f45f\%2B\%5C) \\ Refresh~(/arubapedia/index.php?title = Clear Pass\_Guest\_on\_Juniper\_WLC\&action = purge) \\$ 

# ClearPass Guest on Juniper WLC

Translate this page to de - Deutsch ▼ Translate

This is a CLASS-3 (/arubapedia/index.php/Aruba\_Data\_Policy) Article - PARTNER APPROVED CONTENT (/arubapedia/index.php/Help:Data\_Handling\_Procedures)

### Contents

- 1 Overview
- 2 Configuration
- 3 Testing

### Overview

This page covers some configuration guidance on getting a Juniper WLC (Trapeze) to work with ClearPass Guest to deploy a Guest solution. This document assumes that the reader knows the basics of how to setup ClearPass Guest with more common network devices like Cisco and Aruba, and is familiar with CoAs, Services, and Server-Initiated web login modes of operation. Also outside the scope is basic Juniper WLC configuration beyond the screen shots provided. Explanation of these basics is outside the scope of this document, we will instead focus on nuances that need to be considered for making ClearPass Guest work with a Juniper WLC.

If you read the below knowledge base article from Juniper, you can see that Guest login occurs a bit differently than it does on Aruba and Cisco based network devices:

http://kb.juniper.net/InfoCenter/index?page=content&id=KB23298 (http://kb.juniper.net/InfoCenter/index?page=content&id=KB23298)

The important parts of the flow are here:

- 1. Users associate to a web portal enabled service and are placed in the WEB-PORTAL state.
- 2. All user traffic is blocked, except DNS and DHCP requests via the portal ACL, which is in place. The portal ACL should be modified, if SmartPass is used to serve the portal page to the client. The modification should include rules for allowing traffic to the SmartPass IP address and the port which is running the service.
- 3. HTTP/HTTPS data is redirected to a configured external authentication web server. This is performed by configuring a dedicated ACL rule and setting the web-portal-form attribute in the web portal service profile.
- 4. The external web server directly interacts with the user web browser to validate credentials, by presenting the Login web page to the user; who is trying to browse the Internet.
- 5. Once the credentials have been confirmed, the external server sends a CoA request (RFC3576) to the originating Controller. The CoA contains a request for the session username change. The web portal session will become authorized and active at that time. The web portal ACL will be removed to allow normal traffic to take place. Additional CoA attributes can be set by the external web server at the same time.
- 6. On successful authentication and authorization, the client will be automatically redirected to the web page, which it was initially trying to browse. Optionally, the client can also be sent a logout page, which will explicitly log out the user by setting their Controller session in the WEB-PORTAL state again.

All seems very normal for a server-initiated web login workflow, except for a key nuance in #5 above. The CoA that is sent is not to bounce the user to reauthenticate them, but instead meant to switch the user's state from pre-login to post-login. To do so, we also need to have a custom crafted CoA that has the following information:

- 1. Trpz-CoA-Replace-User Trapeze VSA 12
- 2. Filter-Id RADIUS Attribute 11

We do not have by default attribute #1 in our Trapeze dictionary and we do not have a CoA that is formatted with this attribute by default, so we must create both. The Trapeze CoA Replace User VSA attribute will be present in the CoA message and its value will be the user name of the user, who was successfully authenticated, and will replace the WEB-PORTAL state user name in the Controller session.

By default, the Filter-Id attribute will be sent with an empty string value, which will clear the portalacl ACL and will allow client traffic to flow normally. You can however set a filter-id to be used for post-auth filtering.

The CoA message will make use of the client MAC address, which is received within the redirect URL, to identify the session. You also have the option to set the username with the CoA.

One extra step here however is that we MUST have a MacAuth request sent before the user gets to the web login page because we need some request to tie the CoA back to that we will send, so, the Juniper WLC MUST be setup to do MacAuth first, with Web fall through. The MacAuth in this situation will always pass, so, MacCaching is not an option.

## Configuration

The following configuration assumes that you have created a Guest SSID on the WLC, configured to point to a web login page on ClearPass that has been configured as a "server initiated" type of web login, after a MacAuth request. The following are specifics to this network device to make this work.

**Step 1:** Add the Juniper WLC as a Network Device in CPPM, but set the Vendor to "IETF". This is needed since we will need to build an "IETF-Generic" custom CoA.

**Step 2:** Add attribute to the Trapeze dictionary. As of the writing of this document, the Trpz-CoA-Replace-User attribute does not exist in the Trapeze Radius dictionary in CPPM. You could manually export the existing dictionary, add this attribute, and then import back into CPPM. This has been done for you, just download the following file, unzip, and import into CPPM in the Administration>Dictionary>RADIUS page. Note, a feature request is on file to add this into the Radius dictionary by default (https://redmine.amigopod.arubanetworks.com/redmine/issues/26478 (https://redmine.amigopod.arubanetworks.com/redmine/issues/26478)).

File:RadiusDictionary.xml.zip (/arubapedia/index.php/File:RadiusDictionary.xml.zip)

#### **Step 3:** Create a custom CoA with the following attributes:

```
Radius:Trapeze Trpz-CoA-Replace-User = %{Authentication:Full-Username}
Radius:IETF Filter-Id = <blank or name of the post-auth ACL that will be used>
Radius:IETF NAS-IP-Address = %{Radius:IETF:NAS-IP-Address}
Radius:IETF Calling-Station-Id = %{Radius:IETF:Calling-Station-Id}
Radius:IETF Framed-IP-Address = %{Connection:Client-IP-Address}
```

#### For example:

Configuration » Enforcement » Profiles » Edit Enforcement Profile - Juniper WLC WebAuth

#### Enforcement Profiles - Juniper WLC WebAuth

| ofile:             |                       |                                     |
|--------------------|-----------------------|-------------------------------------|
| lame:              | Juniper WLC WebAuth   |                                     |
| escription:        | B                     |                                     |
| ype:               | RADIUS_CoA            |                                     |
| ction:             | CoA                   |                                     |
| Device Group List: | -                     |                                     |
| ttributes:         |                       |                                     |
| Туре               | Name                  | Value                               |
| 1. Radius: IETF    | Framed-IP-Address     | = %{Connection:Client-IP-Address}   |
| 2. Radius:Trapeze  | Trpz-CoA-Replace-User | = %{Authentication:Full-Username}   |
| 3. Radius: IETF    | Filter-Id             | = byod_acl.in                       |
| 4. Radius: IETF    | NAS-IP-Address        | = %{Radius:IETF:NAS-IP-Address}     |
| 5. Radius: IETF    | Calling-Station-Id    | = %{Radius:IETF:Calling-Station-Id} |

(/arubapedia/index.php/File:juniper-wlc-guest-cppm-1.jpg)

Do this by navigating to Configuration>Enforcement>Profiles and click "Add" in the upper right. Under "Profile" tab, select "Radius Change of Authorization (CoA)" Template, give the profile a name and then click the "Attributes" tab, and select "IETF-Generic-CoA-IETF" template. Once done, add the attributes above and click "Save".

One note on the filter, Juniper WLC require ".in" or .out" at the end of the name to define direction of the ACL.

**Step 4:** You should already have at least two services configured to make a server-initiated web login work, a "WebAuth" one that will initiate the CoA and a "Radius" one for Mac Auth, for Mac-Caching and bypassing of web portal for authenticated users that have just been bounced via CoA. Edit the "WebAuth" service. Under the Enforcement tab, create a rule that triggers this new CoA upon user authentication. See condition #1 below as an example (ignore condition #2, not required, part of testing):

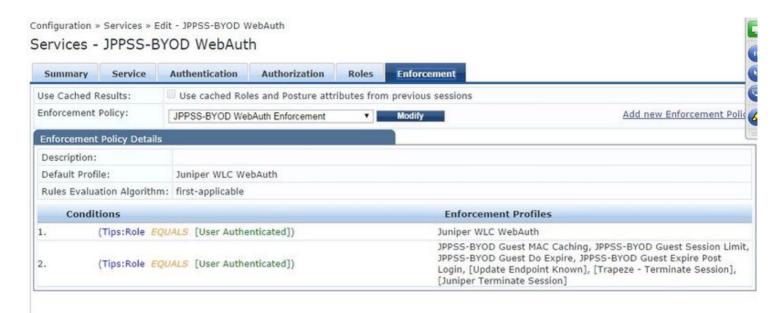

(/arubapedia/index.php/File:juniper-wlc-guest-cppm-3.jpg)

**Step 5:** As stated above, you must have a MacAuth service that is set to Accept any request. This is mandatory otherwise the CoA will not work. Ignore the mac-caching conditions in this policy example, notice the default enforcement is to Allow.

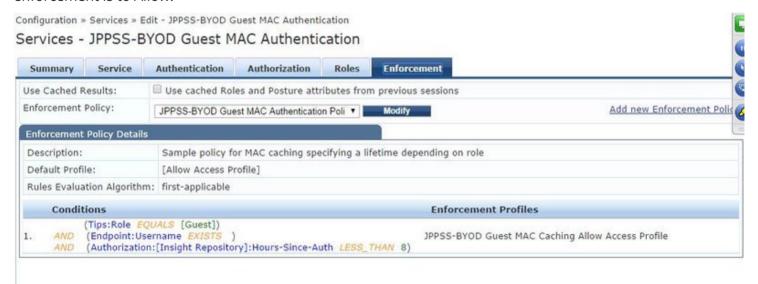

(/arubapedia/index.php/File:juniper-wlc-guest-cppm-4.jpg)

**Step 6:** Ensure that your web login page is set to "Login Method" of "Server Initiated". The Vendor in this case really does not matter. You may want to set login delay to 5 seconds to ensure CoA takes place and state is changed on controller before redirecting to welcome/landing page.

Home » Configuration » Web Logins

### Web Login (JPPSS-BYOD Login)

Use this form to make changes to the Web Login JPPSS-BYOD Login.

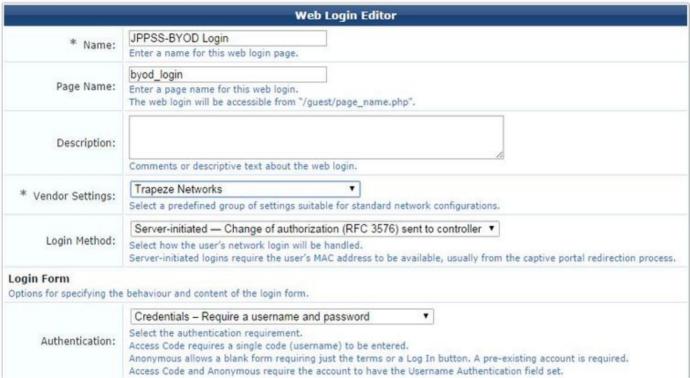

(/arubapedia/index.php/File:juniper-wlc-guest-cppm-9.jpg)

**Step 7:** Ensure Juniper WLC is configured correctly. As stated, the exact config steps are outside the scope of this document, but a couple of important points:

- 1. Ensure SSID is set for Mac and Web Auth
- 2. Enable Accounting and Change of Authorization for the Radius server config
- 3. Disable "Enable Replay Protection" in Radius server config **VERY IMPORTANT**

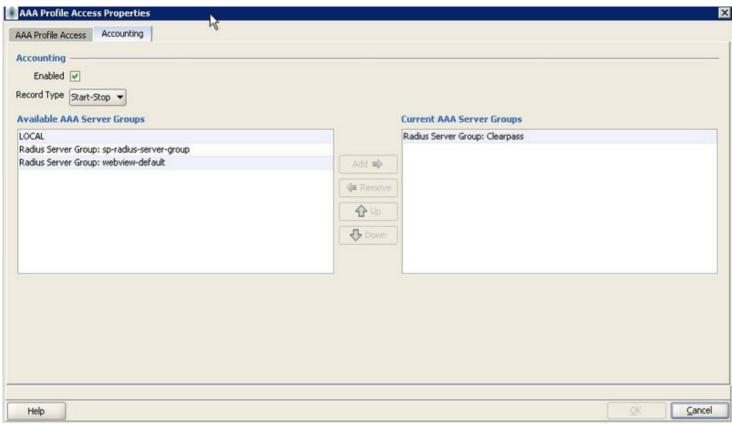

(/arubapedia/index.php/File:juniper-wlc-guest-ring-1.jpg)

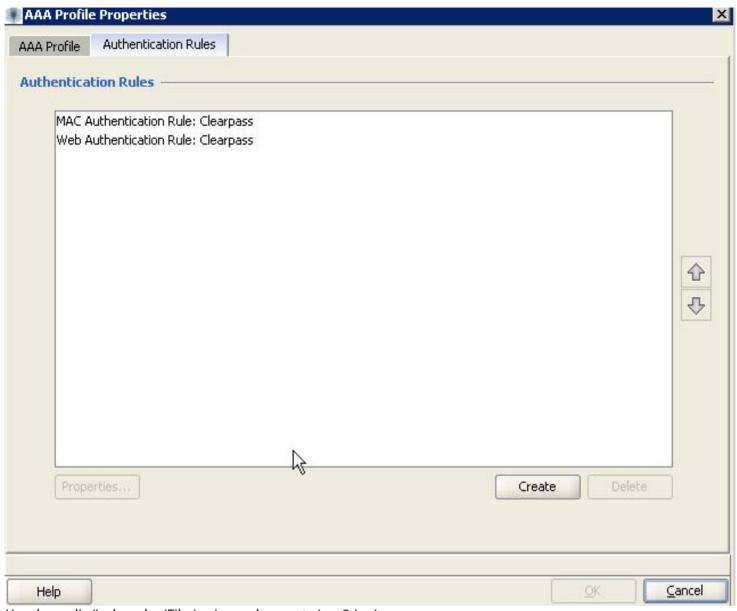

(/arubapedia/index.php/File:juniper-wlc-guest-ring-2.jpg)

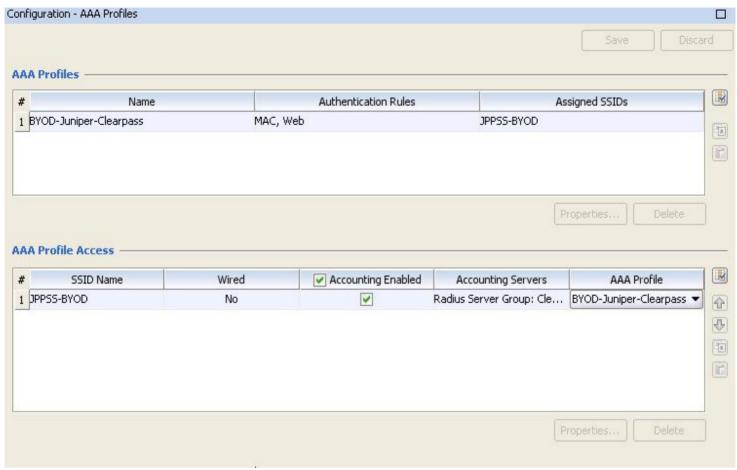

(/arubapedia/index.php/File:juniper-wlc-guest-ring-3.jpg)

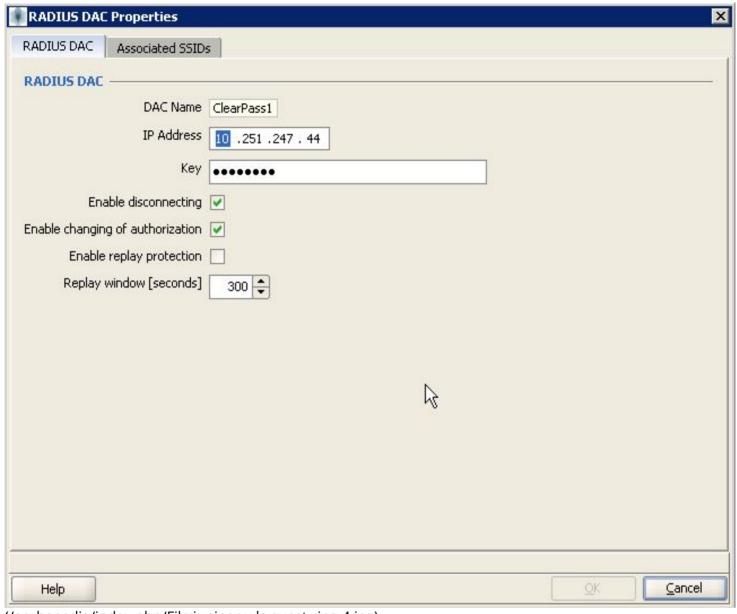

(/arubapedia/index.php/File:juniper-wlc-guest-ring-4.jpg)

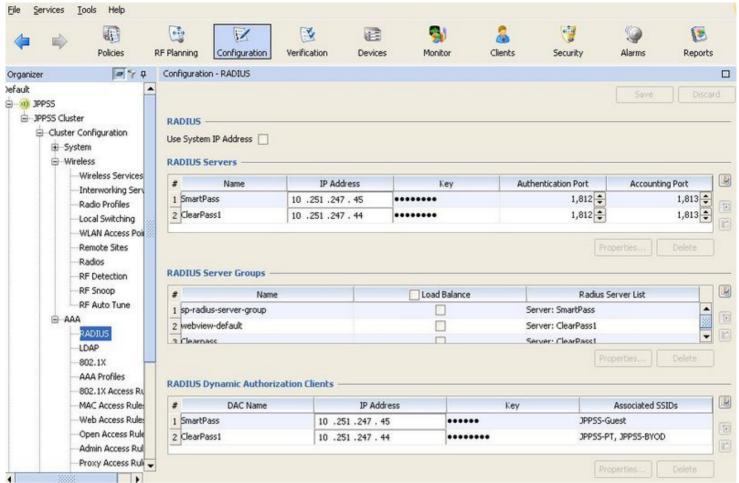

(/arubapedia/index.php/File:juniper-wlc-guest-ring-5.jpg)

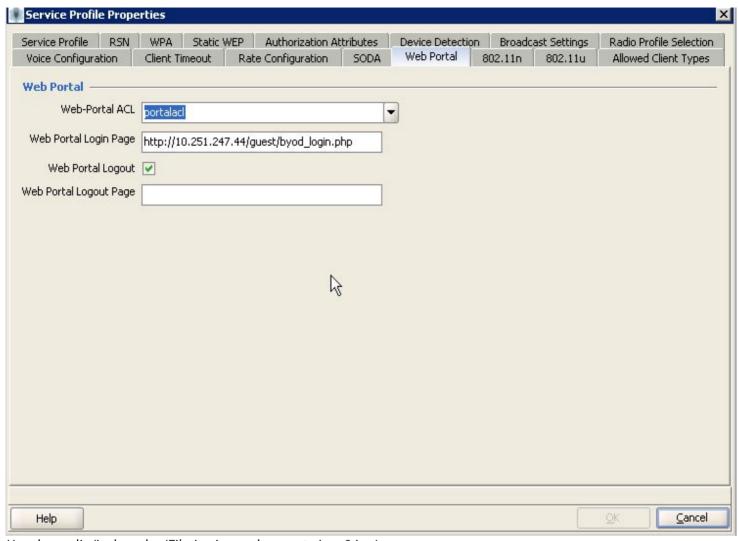

(/arubapedia/index.php/File:juniper-wlc-guest-ring-6.jpg)

## Testing

**Step 1:** Connect a client to the guest SSID. You should see a successful MacAuth request in CPPM:

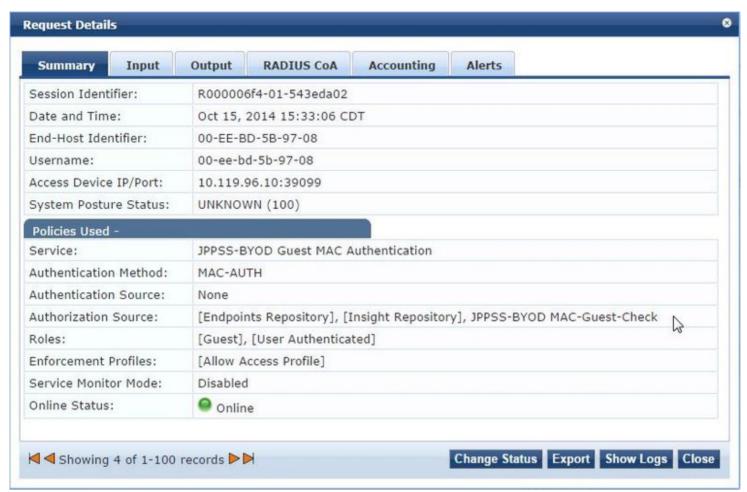

(/arubapedia/index.php/File:juniper-wlc-guest-cppm-5.jpg)

**Step 2:** Open browser, go through web login process and click login. You should see the WebAuth service entry in Access Tracker and that it initiated the CoA. If you go to the previous Mac Auth entry in Access Tracker, you should see the CoA tab.

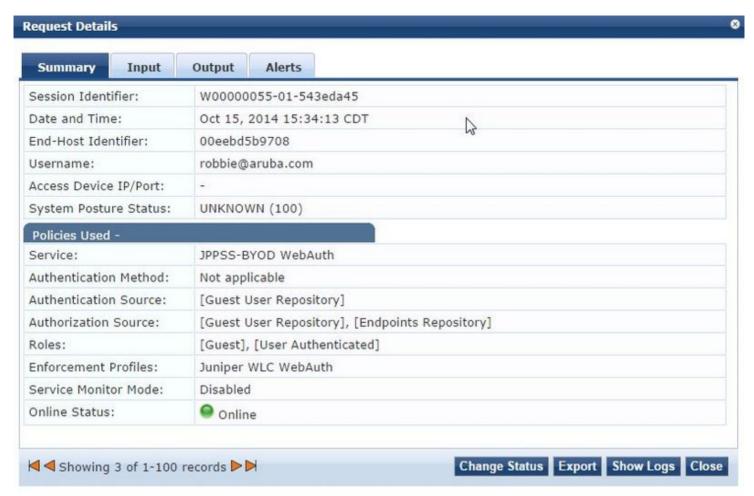

(/arubapedia/index.php/File:juniper-wlc-guest-cppm-7.jpg)

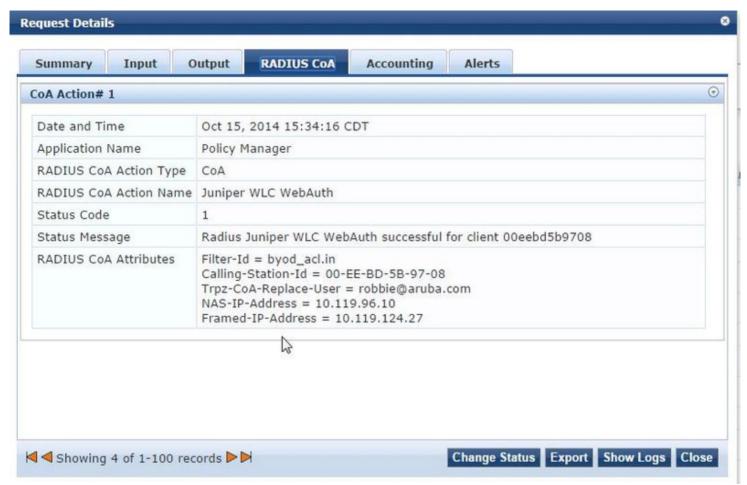

(/arubapedia/index.php/File:juniper-wlc-guest-cppm-6.jpg)

Retrieved from "https://arubapedia.arubanetworks.com/arubapedia/index.php? title=ClearPass\_Guest\_on\_Juniper\_WLC&oldid=115754 (https://arubapedia.arubanetworks.com/arubapedia/index.php? title=ClearPass\_Guest\_on\_Juniper\_WLC&oldid=115754)"

Categories (/arubapedia/index.php/Special:Categories): Class3 (/arubapedia/index.php/Category:Class3) ClearPass (/arubapedia/index.php/Category:ClearPass)

This page was last modified on 19 November 2014, at 15:01.

This page has been accessed 238 times.

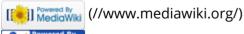

(http://www.semantic-mediawiki.org/wiki/Semantic MediaWiki)